# 2023-2024 ANNUAL ENROLLMENT UPDATE

**Maricopa Unified School District parents are to complete an online "Annual Update" to verify household and emergency contact information, student health information and complete the required annual release acknowledgment and permission requirements.**

If you have an existing, active ParentVUE account, please follow the directions below to complete your Annual Enrollment Updates:

- 1. Go to [www.musd20.org/enrollment](http://www.musd20.org/enrollment)
- 2. Click on **Annual Student Update**

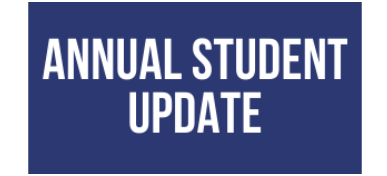

3. There is a link on the page that you will need to click on that will take you to the ParentVUE log in page

Complete the **Online Annual Update using your ParentVUE Account in Synergy**.

4. Enter the User Name and Password for your ParentVUE account. If you have forgotten your password, please click the Forgot Password link. If your account has been disabled due to too many failed attempts, please contact the front office staff at your student's school.

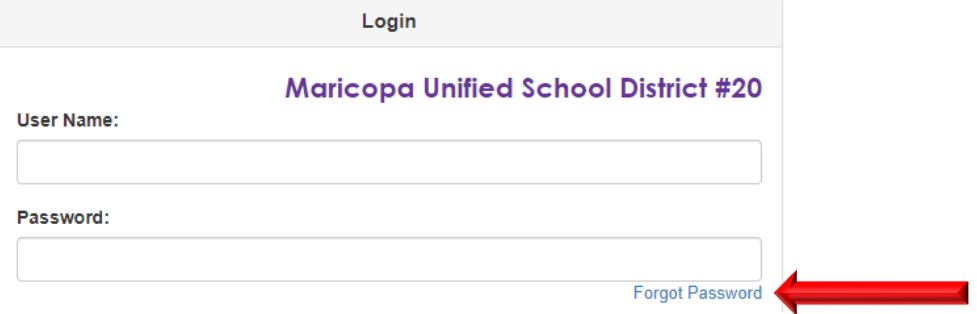

5. After you log in to your account, click the **Online Registration** tab located in the upper-right hand corner of the page.

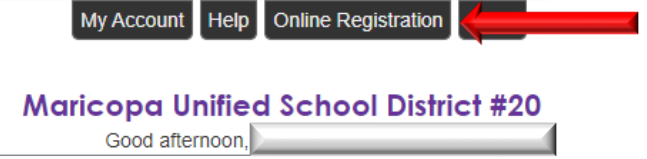

6. Make sure to select the upcoming school year from the dropdown menu then click **Begin New Registration**.

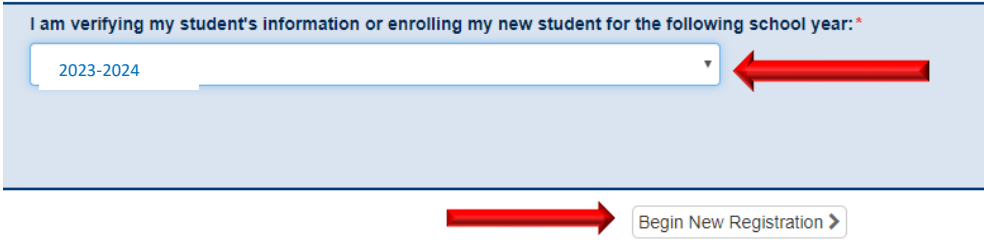

7. Review the information on the Welcome screen and select "Continue".

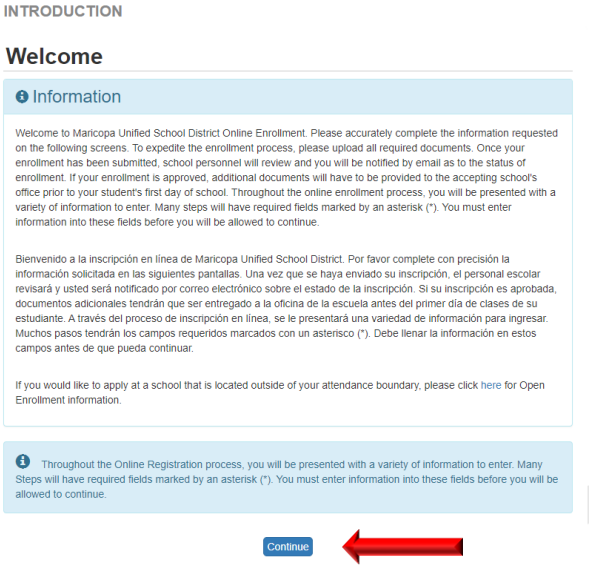

- 8. You will then see the names of your students that are currently enrolled in an MUSD school. Click Save And Continue > *If you have new students to enroll, see Step 11*.
- 9. You will need to provide your Electronic Signature to verify that you are the account holder and are authorized to make changes and/or updates. Your signature must match the name on your ParentVUE account.

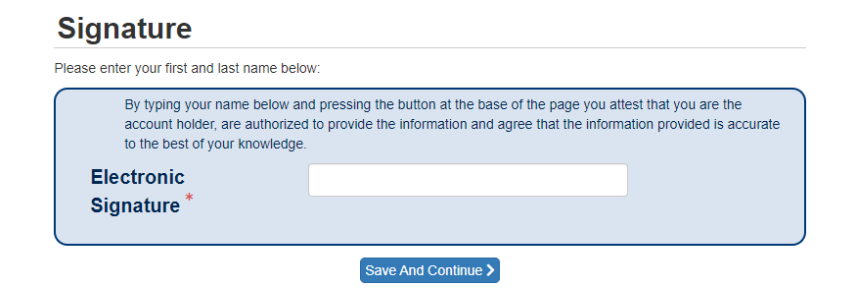

10. Continue to follow the prompts to review registration and make any necessary changes in the following categories: *Parent/Guardian\*, Emergency Contacts, Students and Documents*. In order to make changes, select **"Verify/Edit"** for each category.

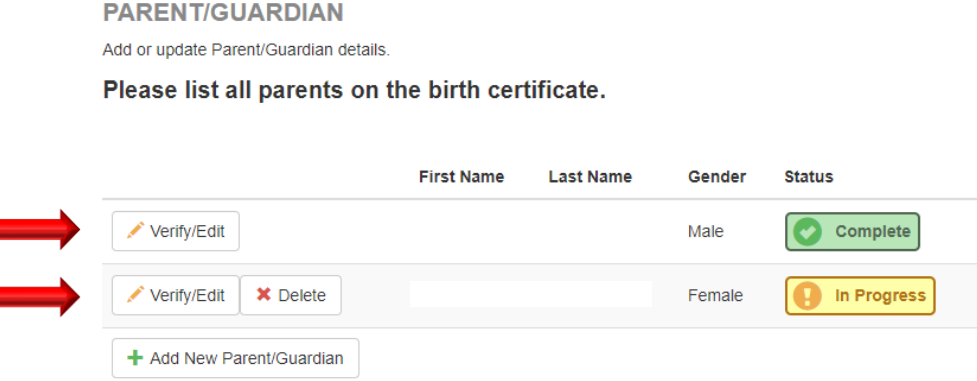

\**Please note: All Parents listed on the Birth Certificate must be added and any biological parent that wishes to allow a Step-Parent or Significant Other to have access to their child's educational information, may be required to provide a notarized letter to the Registrar along with a copy of their Photo ID.*

K Previous Save And Continue >

11. After you have verified and completed the information for Parent/Guardian and Emergency Contacts, you will then move on to verify which students you need to enroll for the upcoming school year. You will also be able to add any new students at this time.

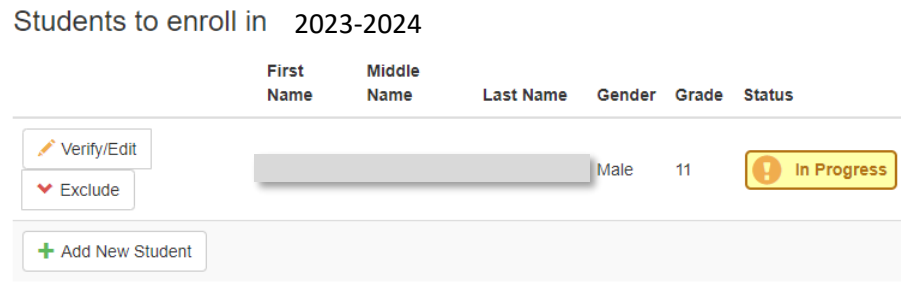

- 12. When verifying information for your student, please read through the **Health Information** carefully and make sure to update any information regarding your child's medications, health conditions, allergies, etc.
- 13. The Student Handbooks for the upcoming school year can be accessed by clicking on the links provided. Please make sure to review the appropriate handbook for your student's grade level.

## **HANDBOOK VERIFICATION**

MUSD school handbooks are available on the district and school websites. Secondary School Handbook **Elementary School Handbook Preschool Handbook** 

14. After you have acknowledged that you are expected to read, understand, and abide by the student conduct and disciplinary rules and regulations contained in the handbook, complete the verifications for the **Code of Conduct** and **Student Surveys**.

### **CODE OF CONDUCT**

All rules/expectations apply to any K-12th grade student enrolled in any MUSD school. Violations of the Code of Conduct could jeopardize participation in field trips and end of the year activities.

I have read through the MUSD Code of **Conduct and** understand disciplinary action will follow infractions.

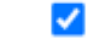

#### **STUDENT SURVEYS**

My child can participate in Maricopa **Unified School District** surveys. Surveys will allow the district to collect information on academics and school programming.

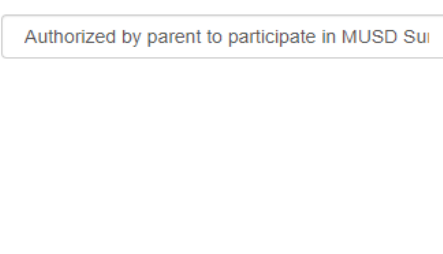

< Previous Save And Continue >

## IMPORTANT NOTES

**Use of Technology** – Both boxes must be selected for your child to have access to the internet and online curriculum, as well as, testing platforms.

When completing the **Information Release**, check to endure the boxes for *Liability of Damage* AND the *Electronic Information System User Agreement (AUP)* are checked.

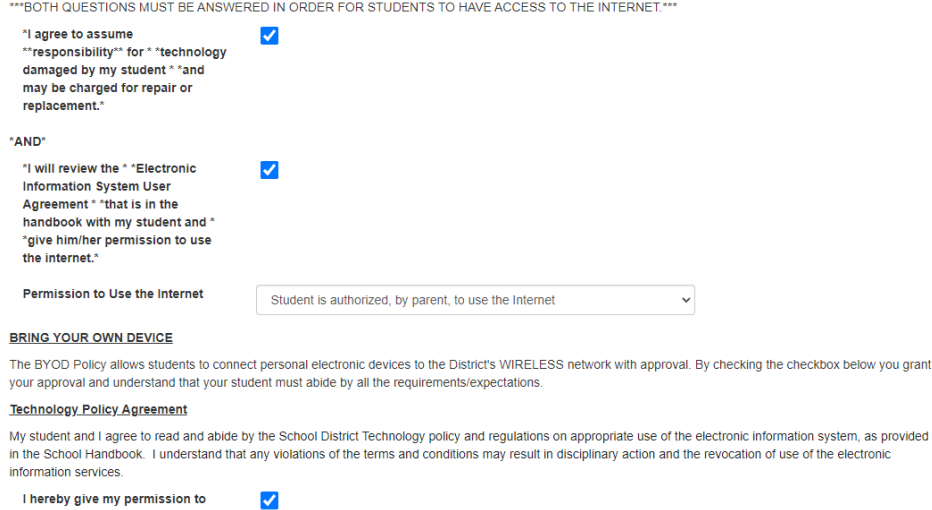

have my child use the electronic information services.

<Previous Save And Continue >

You will also need to make sure that you have given your student permission to participate in Virtual Learning by checking the box on the **Virtual** 

 $\blacktriangledown$ 

## **Learning Consent** page.

I grant permission for my child to participate in live virtual learning. I understand that live virtual learning is not pre-recorded and that anything stated or exposed during the virtual learning session cannot be edited before the student witnesses the content. \*

For the **Media Release** options, you can only choose one

Permission to publish student information

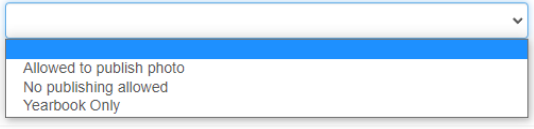

Once you have verified all of the information, you will need to make a School Selection from the dropdown menu. If you are not sure what school your child should attend, click on the link provided to verify your boundary.

To find your child's school and determine transportation eligibility, please follow the directions listed below.

Begin at the Versatrans e-link homepage Click here for e-link homepage

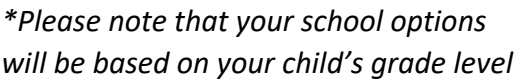

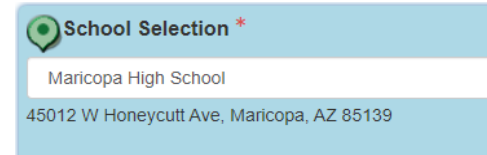

In order to expedite the enrollment process, it is preferred that you upload the required documents. If you choose to hand-deliver the documents, check the appropriate box. All required documents must be provided to the school a minimum of two (2) days prior to the first day of attendance.

I will deliver a hard copy to the school instead of uploading it.

Prior to submitting the enrollment, you will have the opportunity to review the data you have entered. When you are finished, check the box that states you have reviewed the data and verify that it is correct and click **Submit**.

I have reviewed all registration data and verified that it is correct

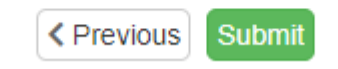

❖ When registering multiple students, be sure to clear cache in your internet browser

o **Ctrl + H > Clear Browsing Data > Select Cached Images and Files > Clear Data**

- ❖ A Proof of Residency is required for any student moving from one school in the district to another or if you have moved since you last completed an Annual Enrollment Verification. This includes students moving from Elementary to Middle School and Middle School to High School.
- ❖ If you need additional support, please reach out to the Front Office Staff at your child's school site.
- ❖ Please make sure to notify the school of any changes or updates in Legal or Custody issues and provide the school with the most current legal documents.